# <span id="page-0-0"></span>Modifying Tile Materials

Reference Number: **KB-00583** Last Modified: **July 15, 2020**

The information in this article applies to:

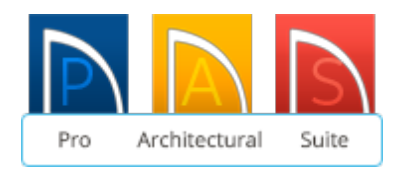

## QUESTION

I would like to create a tiled bathroom area. How can I modify tile materials and only apply them to certain sections of a wall or room?

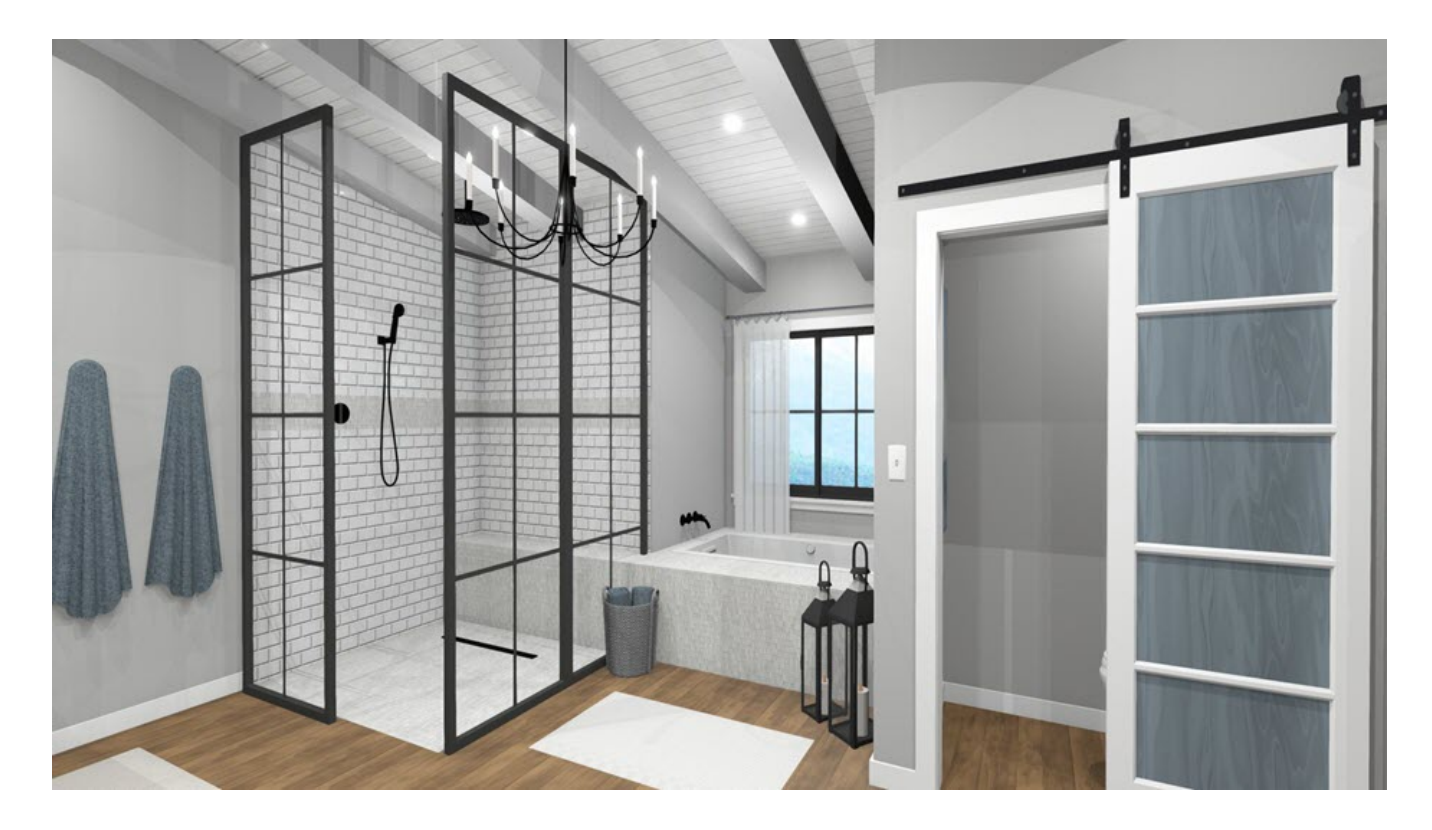

## ANSWER

Existing materials can be copied and modified, then applied to individual walls, entire rooms, or specific surfaces.

#### To make a copy of the tile material

- 1. Select **View> Library Browser do** and locate the tile material that you would like to modify.
- 2. Right-click on the text that is specified as the Material's name and choose the**Copy** option.

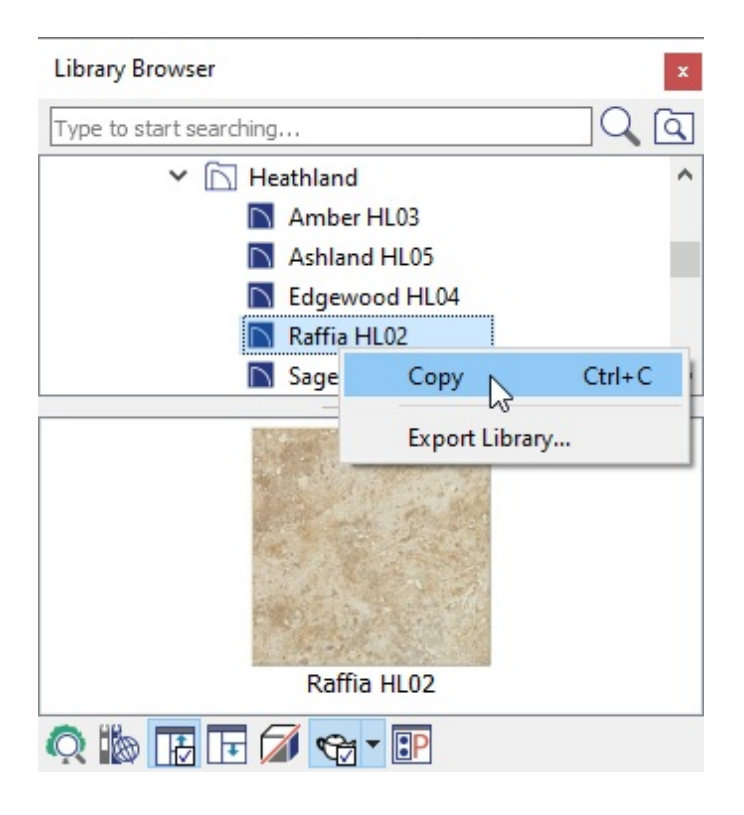

In this example, we are using materials found in a manufacturer catalog from DalTile®. You can download the **DalTile®** manufacturer catalog [\(https://3dlibrary.chiefarchitect.com/index.php?r=site/detail/684\)](https://3dlibrary.chiefarchitect.com/index.php?r=site/detail/684) from the 3D Library (https://www.chiefarchitect.com/3d-library/index.php? [r=site/library&search=&x=0&y=0&x=true&soft\\_family\\_2=2&hid\\_soft\\_family\\_2=2&\).](https://www.chiefarchitect.com/3d-library/index.php?r=site/library&search=&x=0&y=0&x=true&soft_family_2=2&hid_soft_family_2=2&)

3. Move your cursor over the **User Catalog** folder and right-click to select the **Paste** option in the contextual menu.

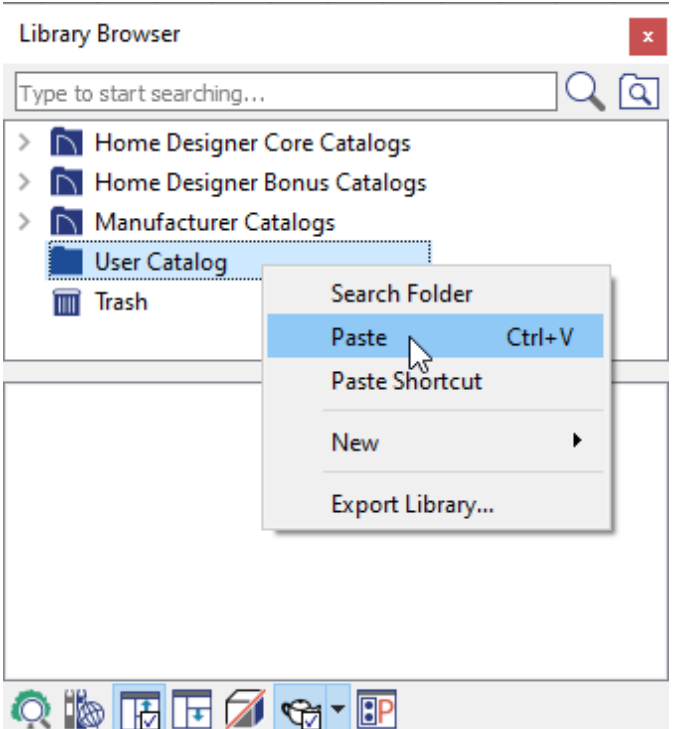

With the material copied to your **User Catalog**, you'll be able to modify it.

#### To modify the tile material

1. Right-click on the material in your **User Catalog** folder and select **Open Object**.

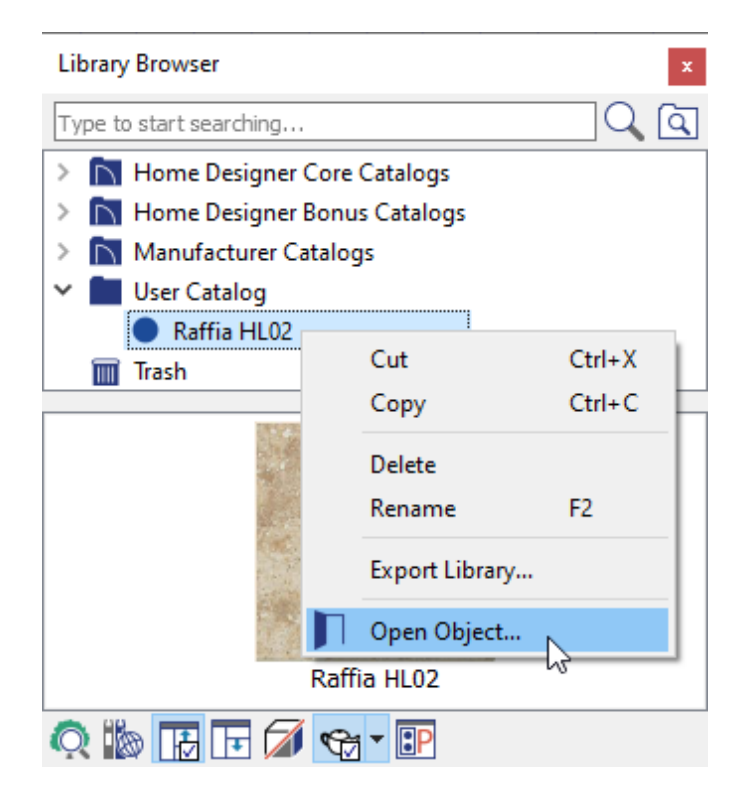

2. On the GENERAL panel of the **Define Material** dialog that displays:

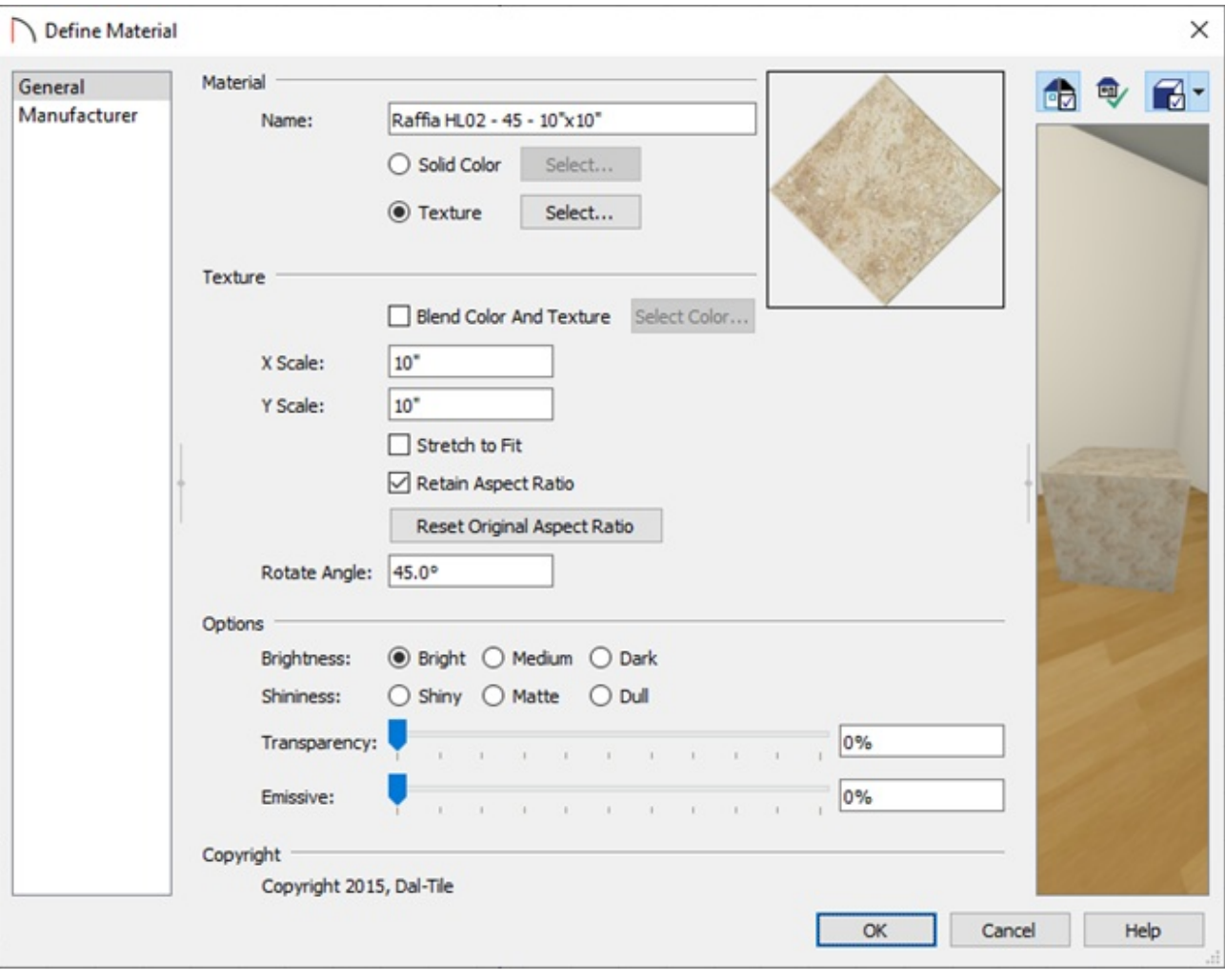

**Note:** The display of the above dialog may vary slightly between the different product versions of Home Designer.

- Enter a **Name** for this material to identify the changes you make. In this example, we've changed the scale to 10" x 10" and the angle to 45°.
- The **Scale** can be modified to your liking. In this example, we set the X and Y Scale to 10".
- The **Rotate Angle** can be modified to your liking. In this example, we've rotated the texture 45°.
- Adjust any of the general options under **Options** to change how bright, shiny, transparent, and emissive the texture is.
- 3. In Home Designer Architectural and Home Designer Pro, you'll also have control over

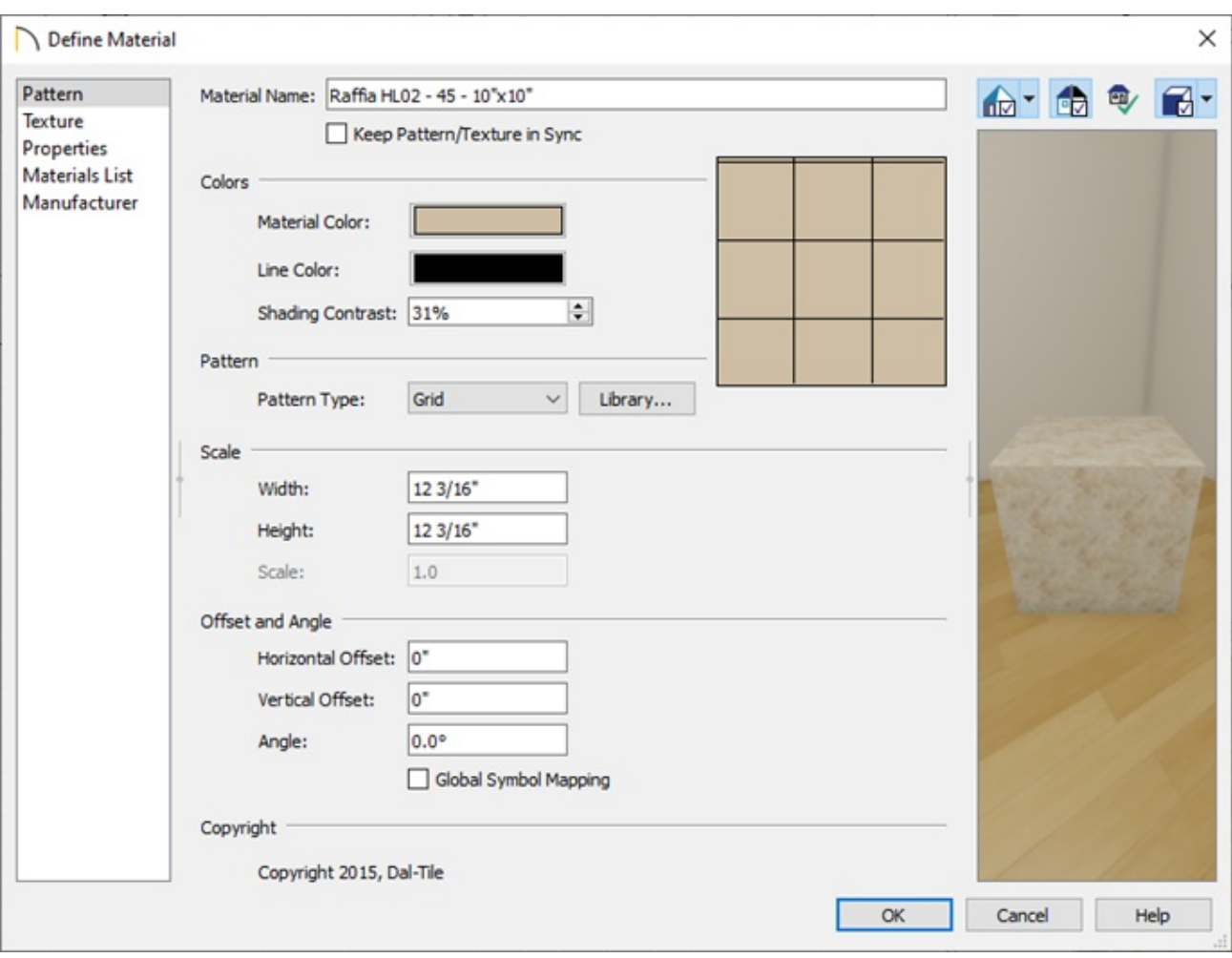

the pattern of the material. On the PATTERN panel:

- The **Name** of the material can be modified here, just like theTEXTURE panel in the previous step.
- The **Material** and **Line Color** options can be modified by left-clicking the adjacent color boxes.
- The **Pattern Type** can be changed through the drop down menu, or by browsing your library through the **Library** button.
- The **Width** and **Height** of the pattern can be modified to your liking. In this example, the pattern is 12 3/16" x 12 3/16"
- The pattern can be adjusted to have a **Horizontal** and **Vertical Offset** as well as rotated to an **Angle**. In this example, we've left these values at 0.
- 4. Select **OK** to confirm your changes.

Finally, repeat this process to create any other additional modified versions of the material that you may want to use in your design.

### To apply the tile material

1. In plan view, use the **Select Objects**  $\downarrow$  tool to select an object such as a wall, or a room.

> If there is not an actual wall where you want to change the flooring or walls, such as in a shower area, use a Room Divider wall to separate out the area in which you want to be able to apply the modified material.

- 2. Click on the **Open Object e**dit button.
- 3. On the MATERIALS panel of the **Specification** dialog that displays, select the **Component** that you would like to change, then click on the**Select Material** button.

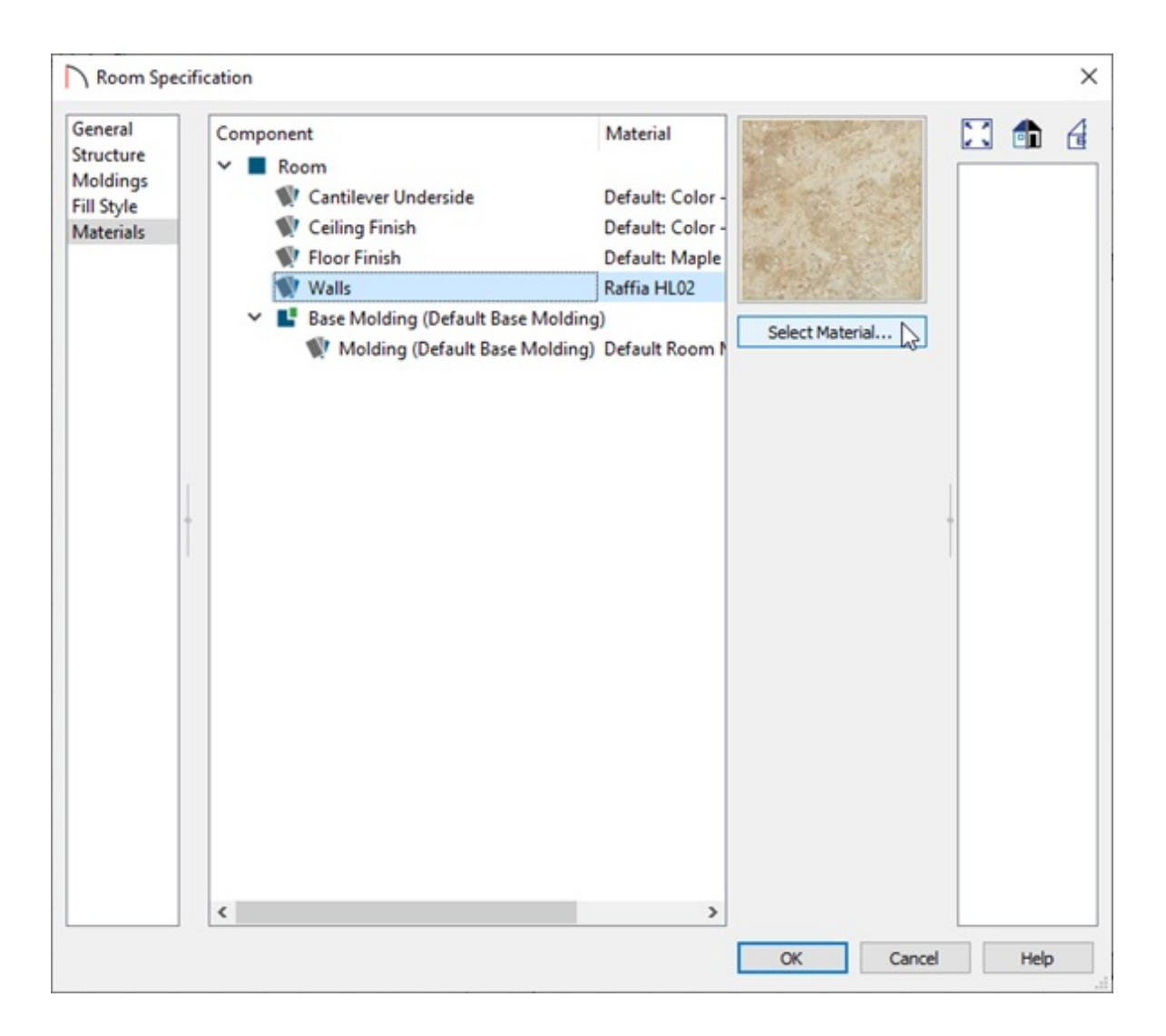

In this example, the room is opened to specification and the Walls component is selected.

- 4. In the **Select Material** dialog that displays, navigate to the User Catalog folder, select your modified material, then click **OK**.
- 5. Wall Coverings\* allow for multiple materials to be applied to a wall segment or a whole room using the WALL COVERING panel.

\*Applies to Home Designer Architectural and Home Designer Pro Only.

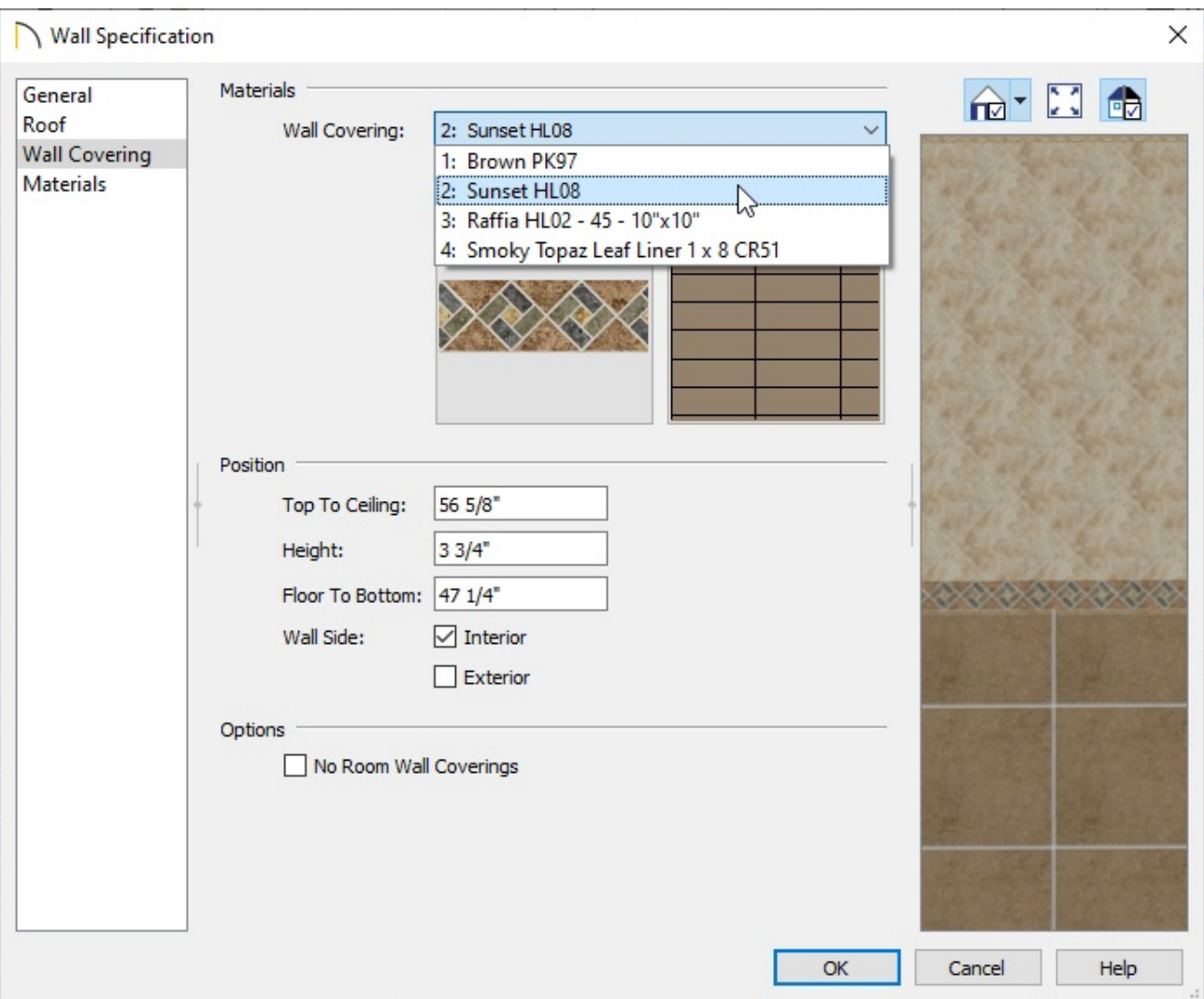

6. Once you have finished updating your materials, click **OK** to close the dialog and apply the changes.

> In addition to Wall Coverings, the Backsplash tool can be used to apply a material to a portion or the entirety of a wall. See the [Related](#page-0-0) Articles section below.

Related Articles

Adding Wallpaper to a Room [\(/support/article/KB-00450/adding-wallpaper-to-a](/support/article/KB-00450/adding-wallpaper-to-a-room.html)room.html)

Creating a Backsplash [\(/support/article/KB-02079/creating-a-backsplash.html\)](/support/article/KB-02079/creating-a-backsplash.html)

Importing and Creating Custom Library Materials (/support/article/KB-01202/importing[and-creating-custom-library-materials.html\)](/support/article/KB-01202/importing-and-creating-custom-library-materials.html)

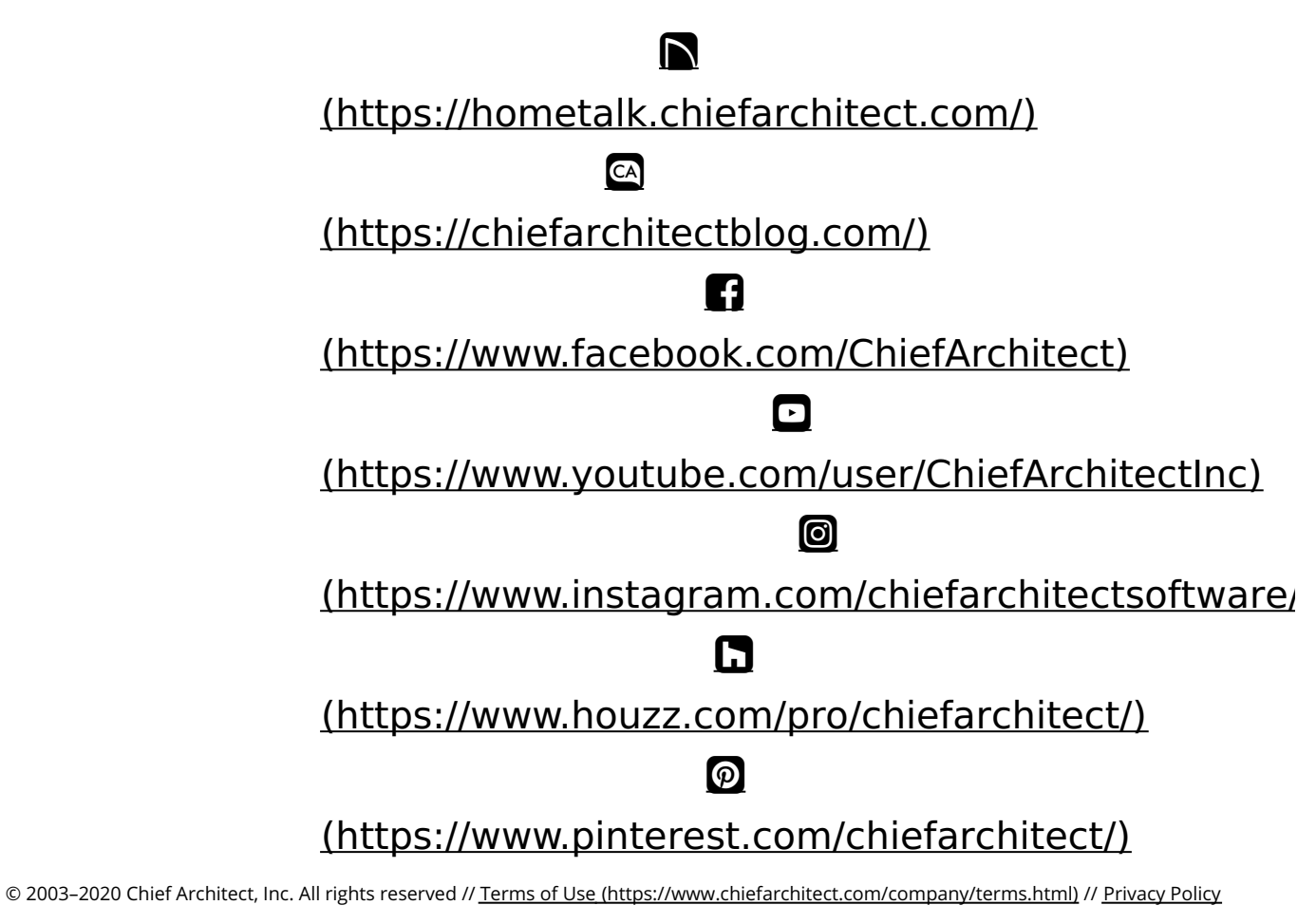

[\(https://www.chiefarchitect.com/company/privacy.html\)](https://www.chiefarchitect.com/company/privacy.html)